## NFCタグの作り方 (データ書き込み方法

- ○お使いの端末にあらかじめインストールされている専用アプリか お好みのアプリをGooglePlayからダウンロードしておいてください。
- ○ここでは例として「KDDI製 NFCタグリーダー(無料:2014年4月現在)」 を使用して当社ホームページを開く動作NFCタグに書き込む方法を 説明します。
- 1.「NFCタグリーダー」を起動してメニューのWritingをタッチ(タップ)
- 2.「URL]をタッチ(タップ)
- 3.ホームページアドレスを入力して「OK」をタッチ(タップ) (https://www.nippon-antenna.co.jp/ja/index.html) ※メモリ容量(半角英数字144文字)を越えるURLの場合は、 URL短縮サービスなどをご利用ください。 参考:当社ホームページアドレスは38文字
- 4.書き込みたいNFCタグにスマホをかざして、そのままの状態で 「書込み」をタッチ(タップ)

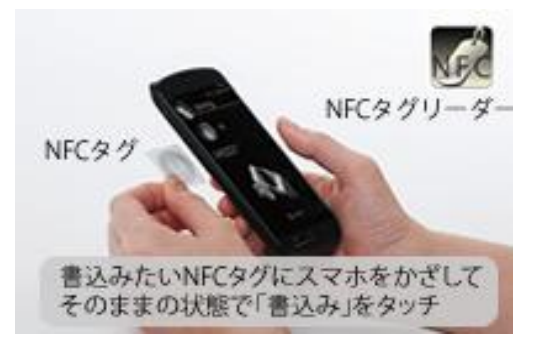

以上で書き込み完了。

「NFCタグリーダー」の読取機能でNFCタグにかざすだけで 当社ホームページがご覧いただけます。

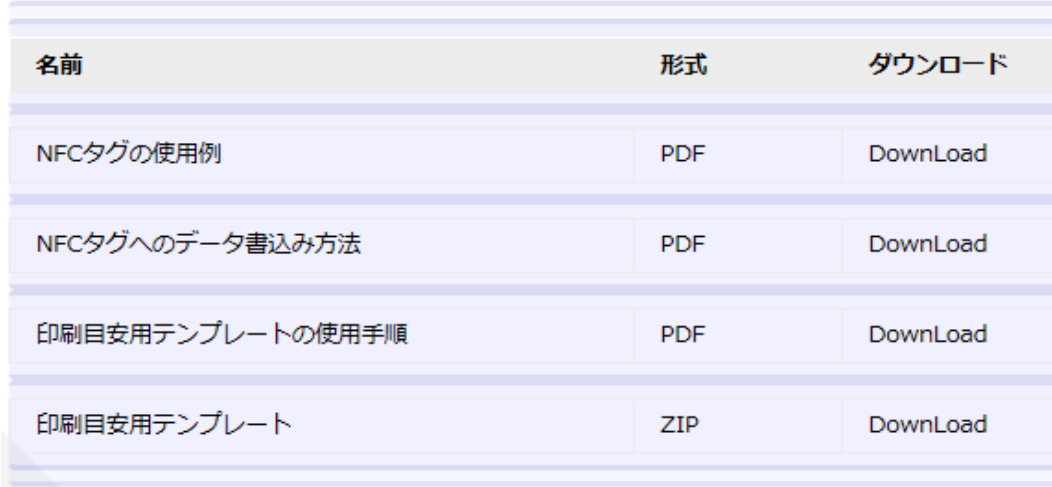

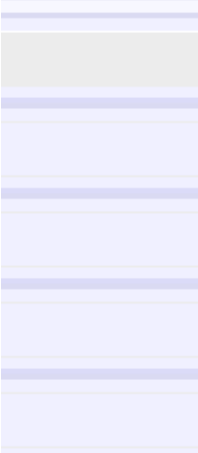